# **Forskere**

Modulen "Forskere" er et sentralt bindeledd i Cristin. Den knytter sammen forskningsresultater, prosjekter, forskningsenheter og årsrapportering. Fra denne profilen vil alt som blir registrert i de andre modulene tilgjengelig for den enkelte.

Modulen består av to deler:

- 1. et hurtigsøk til "Min forskerprofil"
- 2. søk

I tillegg er det mulig å registrere informasjon om seg selv, slik som bakgrunn, vitenskapsdisiplin, emneord og Curriculum Vitae (CV).

Eksempel på en forskerprofil:

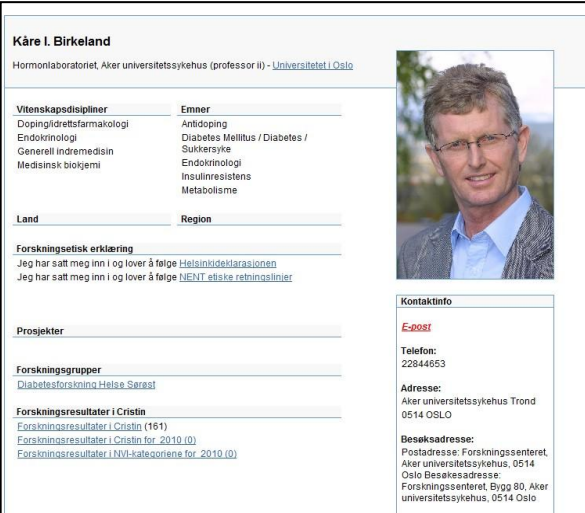

# **Min forskerprofil**

Når du logger deg inn i Cristin vil din profil være det første som kommer opp. Det er også mulig å gå tilbake til din profil når du er inne i andre moduler i Cristin. For å gå til profilen trykker du på "Forskere" i venstre meny og deretter "Min forskerprofil".

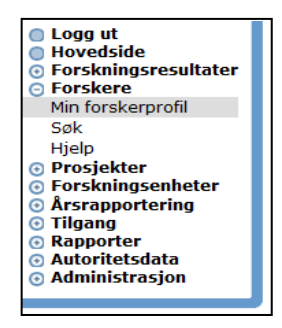

Forskerprofilen er et knutepunkt i Cristin hvor dine registreringer andre steder i Cristin vil bli vist. Dette er for eksempel publikasjoner, prosjekter, forskningsenheter, priser og utenlandsopphold. I tillegg er det mulig å registrere opplysninger om deg selv og din forsking, samt å legge inn bilde. Det er også mulig å registrere din egen CV.

# **Redigering av forskerprofil**

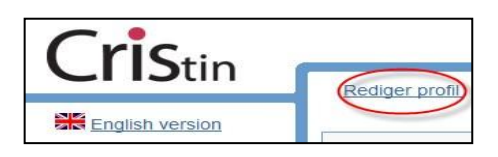

For å redigere din forskerprofil må du første hente fram din profil (se over). Når du har hentet fram din forskerprofil vil du finne lenken "Rediger person" øverst. Trykk på denne lenken.

Du vil nå få fram registreringsbildet. Dette består av 6 komponenter:

- Generelt
- Rediger søkestreng til eksterne biblioteksdatabaser
- Curriculum vitae
- Vitenskapelige arbeider tilknyttet person
- Vitenskapsdisiplin, emneord, land, region tilknyttet person

## *Generelt*

I registreringsbildet under "Generelt" vil en se to faner;

- Rediger generelt
- Rediger bilde

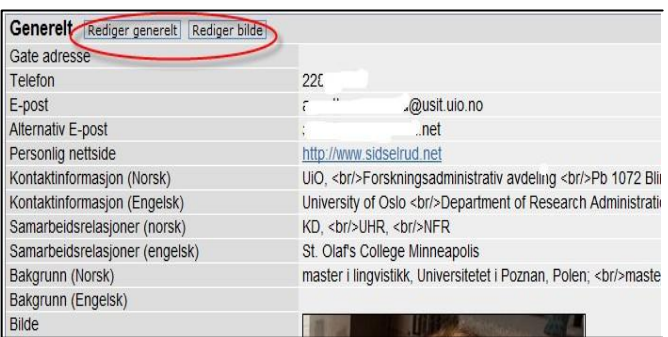

Under fanen "Rediger generelt" er det anledning til å redigere kontaktinformasjon, samarbeidsinformasjon, bakgrunn, telefon, personlig nettside og alternativ e- post. Det er mulig å registrere informasjonen på både norsk og engelsk.

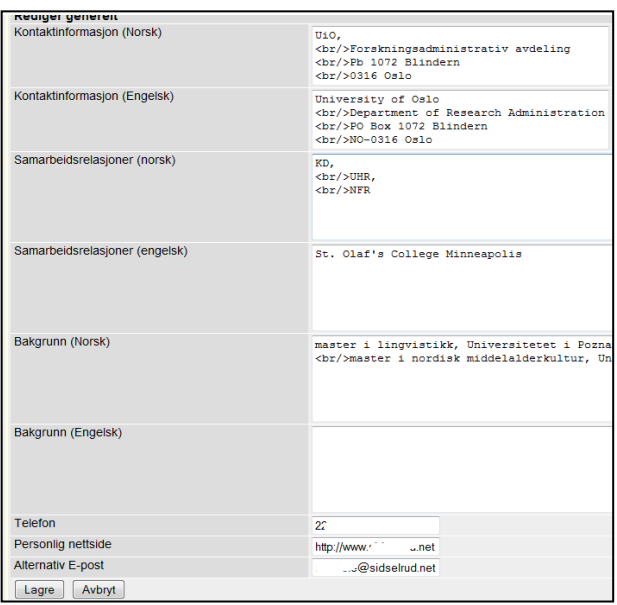

Registreringsfeltene i dette registreringsbildet er fritekstfelt. For å lage en pen presentasjon er det mulig å bruke html-koder. Dette er koder som legges på for å få for eksempel linjeskift, kursiv, og fet skrift.

Html-koder som kan brukes er:

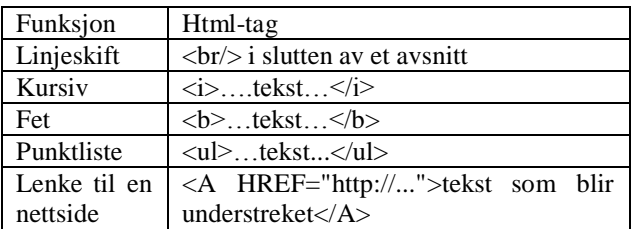

Når alle opplysningene du ønsker å legge til er på plass er det viktig å trykke "Lagre".

### *Bilde*

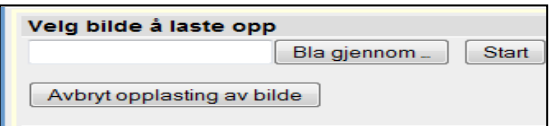

For å legge inn bilde velges fanen "Rediger bilde" øverst under "Generelt". Et opplastningsbilde vil vises nederst på siden under "Generelt".

Velg "Bla gjennom". Finn fram til bildet du ønsker å laste opp og trykk "Start". Bildet vil nå bli lastet opp og når opplastningen er ferdig vil det vises i redigeringsbildet.

Bildet som velges behøver ikke ha høy oppløsning. Bildene vil bli nedskalert for visning. Bilder over 2.5 mb vil ikke bli lastet opp. Bildet må i tillegg være i JPEG- format.

# *Rediger søkestrenger for å søke i eksterne biblioteksdatabaser*

Det er anledning til å lagre søk i eksterne biblioteksdatabaser. Det er mulig å registrere søk i Bibsys, Norart og Pubmed. For å registrere et søk:

- 1. Trykk på lenken "Legg til søkestreng". Du vil nå få opp tre valg
- 2. Velg enten Bibsys, Norart eller Pubmed. Registrer deretter Fornavn, Etternavn og Initialer. Trykk så lagre.

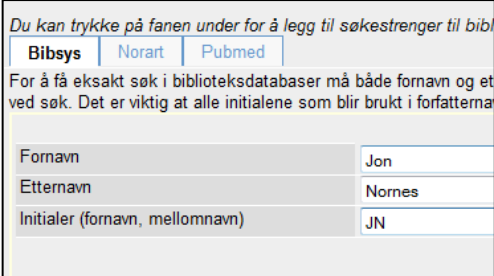

Når et søk mot en ekstern biblioteksdatabase er lagret vil det bli lagt til en lenke i din profil nederst på siden. Denne lenken er vil generere et søk i den eksterne databasen.

### *CV-modul*

I CV-modulen i Cristin er det mulig å registrere opplysningersom utdannelse, arbeidserfaring, verv og veiledning. Elementene i modulen er fritekstfelt.

# *Vitenskapelige arbeider tilknyttet person*

Det er mulig å lage et eget utvalg av sine hovedarbeider. Dette er en oversikt som alle kan lage og som legges inn som en lenke på den enkeltes profil.

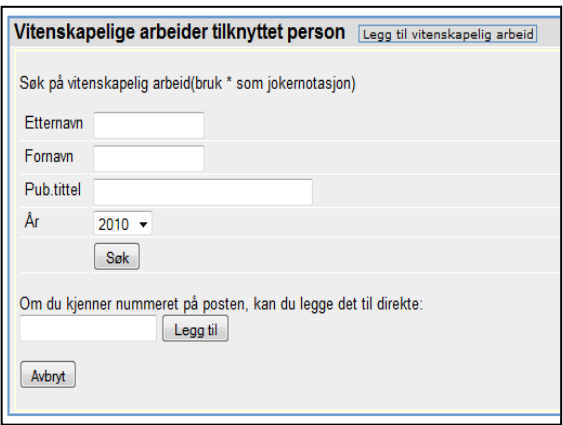

For å kunne lage en slik oversikt bruker en lenken "Legg til vitenskapelig arbeid" i redigeringsbildet. Det vil nå komme opp et bilde hvor en kan legge inn forskjellige parametere. Det er to måter å hente opp arbeidene på:

- 1. Søk på navn og eventuelt tittel
- 2. PublikasjonsID

#### Hovedpublikasjoner

Lenke til sentrale vitenskapeligarbeider

Fra rullegardinmenyen velges den korrekte publikasjonen. Publikasjonene blir nå lagret og vises i redigeringsbildet. I tillegg vil den nå komme opp som en egen lenke i profilen.

### *Vitenskapsdisiplin, emneord, land, region tilknyttet person*

Alle forskere kan registrere sin kompetanse ved hjelp av vitenskapsdisipliner, emneord, land og region.

Ved å registrere disipliner, emneord osv. vil en personprofil bli spisset, og det er mulig å hente profilen gjennom søk på disse ordene.

#### Vitenskapsdisiplin

**Norsk inndeling av vitenskapsdisipliner** er en standard vedtatt av Universitets- og høgskolerådet. Denne standarden bygger på OECD-standarder, men er tilrettelagt norske forhold.

Vitenskapsdisiplinene har en fast inndeling i en 3-nivå modell med 6 fagområder, underliggende faggrupper og fagdisipliner. For å knytte til en vitenskapsdisiplin i profilen ;

- 1. trykk "Legg til vitenskapsdisiplin"
- 2. 2. Finn den disiplinen en ønsker å legge til

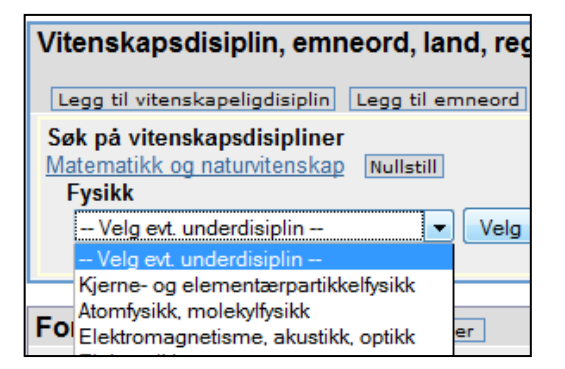

3. Trykk velg og disiplinen blir lagret til profilen

Er det ønskelig å registrere flere disipliner fra andre hovedkategorier trykker en på knappen "Nullstill". Du vil da komme til hovedkategoriene.

# Emneord

I Cristin er det mulig å registrere emneord til sin profil lik vitenskapsdisipliner. Den store forskjellen er at emneord er åpne og alle kan registrere nye eller bruke gamle emneord.

For å legge til et emneord:

- 1. trykk "Legg til emneord"
- 2. skriv inn emneordet og trykk søk

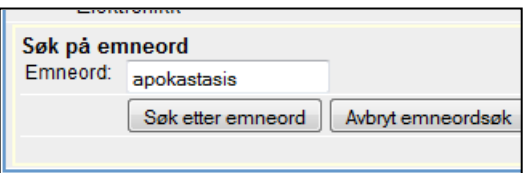

3. Finnes emneordet eller søket produserer flere treff kan du velge en av disse.

Finnes ikke emneordet i Cristin kan et nytt registreres. Trykk på lenken "Opprett nytt emneord.

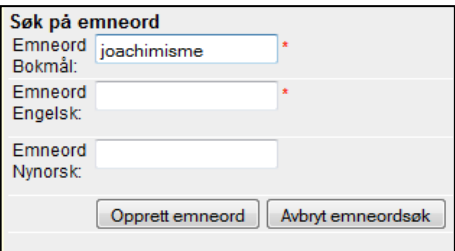

Det eneste kriteriet for å opprette et emneord er at ordet må registreres på både norsk og engelsk.

### Land og region

I tillegg til vitenskapsdisipliner og emneord kan land og region blir registrert til profilen. For å legge til land eller region:

- 1. velg fanen "Legg til land" eller "Legg til region"
- 2. søk opp landet eller region
- 3. trykk lagre

### *Forskningsetisk erklæring*

Forskningsetisk erklæring er et frivillig personlig erklæring som kan vises i din profil. Erklæringene bygger på etablerte erklæringer innenfor de forskjellige fagfeltene. De tre erklæringene som kan knyttes opp er:

- Helsinkideklarasjonen (Medisin og helse)
- NENT (naturvitenskap og teknologi)
- NESH (samfunnsvitenskap, humaniora, juss og teologi)

For å registrere din erklæring trykker du på fanen rediger ved feltet "Forskningsetisk erklæring". Du vil nå få opp tre valg.

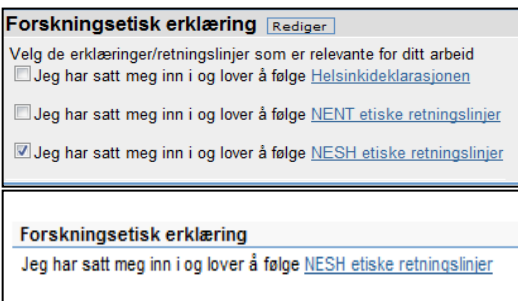

Marker den erklæringen som passer ditt fagfelt. Når det er gjort vil denne bli vist i din forskerprofil.